## ಕನ್ನಡಮತ್ತುಸಂಸ್ಕೃತಿಇಲಾಖೆ Department of Kannada & Culture ಕಲಾವಿದರಿಗೆರೈಲ್ವೆರಿಯಾಯಿತಿಪತ್ರಕ್ಕಾಗಿಅರ್ಜಿ Application For Railway Concession Letter For Artists

Step 1: Go to sevasindhu.karnataka.gov.in website and click on Departments & Services

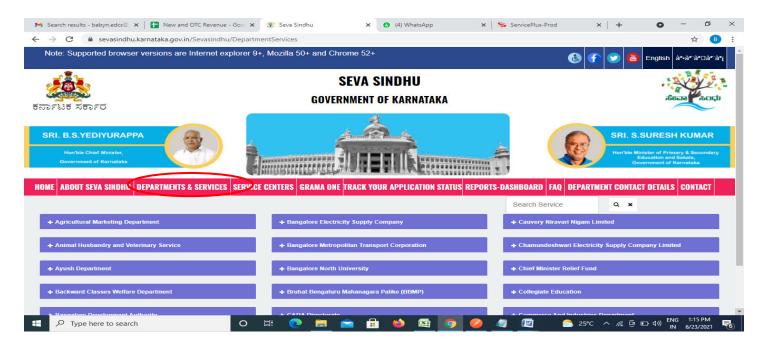

**Step 2**: Click on <u>Kannada & Culture Department</u> and select <u>Application for Railway Concession letter for Artists</u>. Alternatively, you can search for Application for Railway concession letter for Artists in the <u>search</u> option.

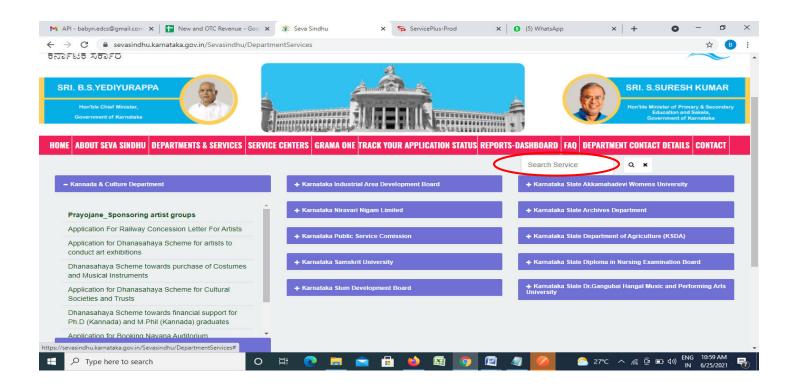

## Step 3: Click on Apply online

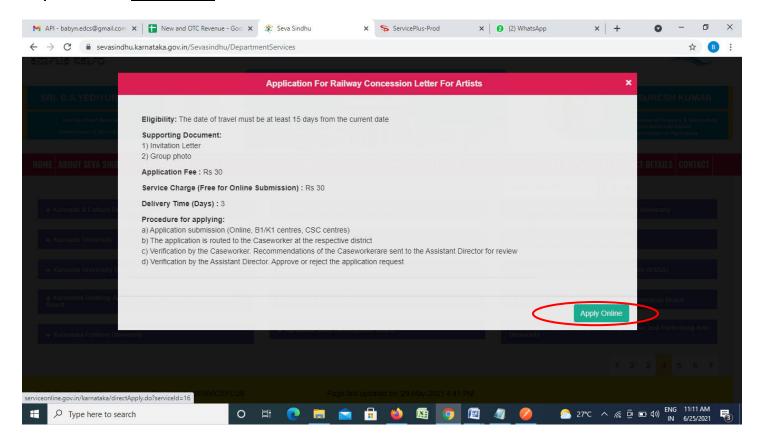

**Step 4**: Enter the username, password/OTP, captcha and click on <u>Log In</u> button

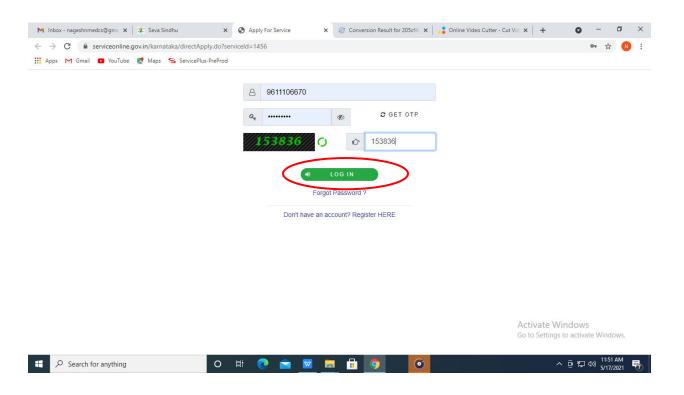

## Step 5: Fill the Applicant Details

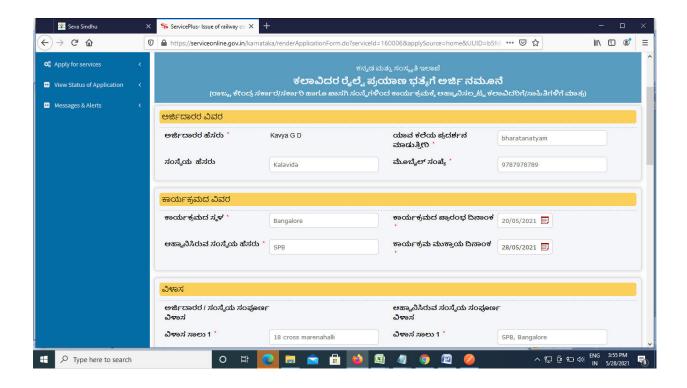

Step 6: Verify the details. If details are correct, enter the Captcha & Submit

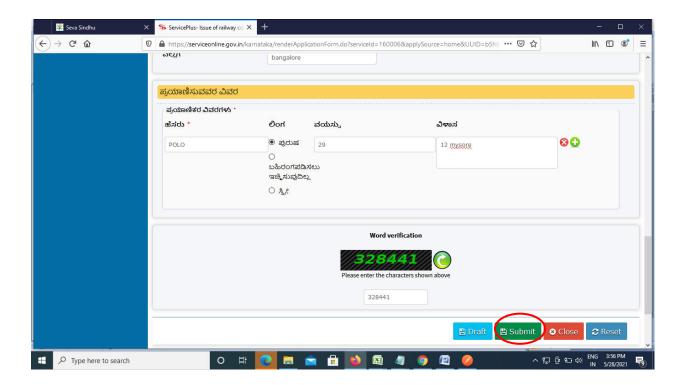

**Step 7**: A fully filled form will be generated for user verification. If have any corrections, Click on **Edit** option otherwise Proceed to attach annexures.

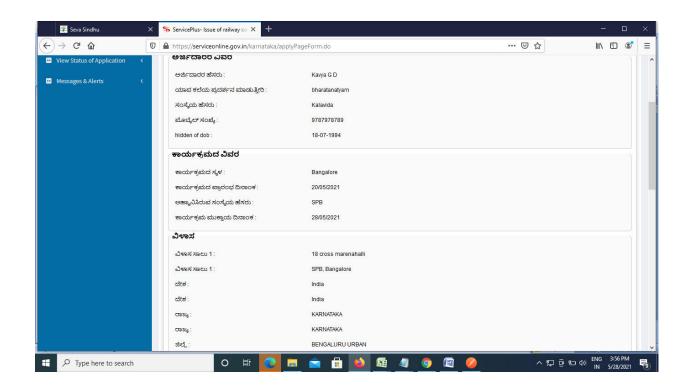

Step 8 : Click on Attach annexures

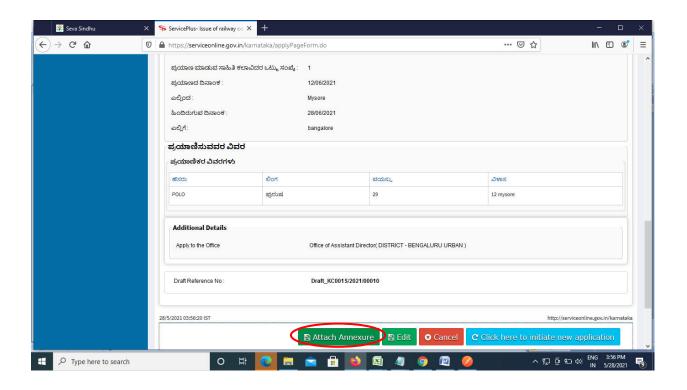

Step 9: Attach the annexures and click on save annexures

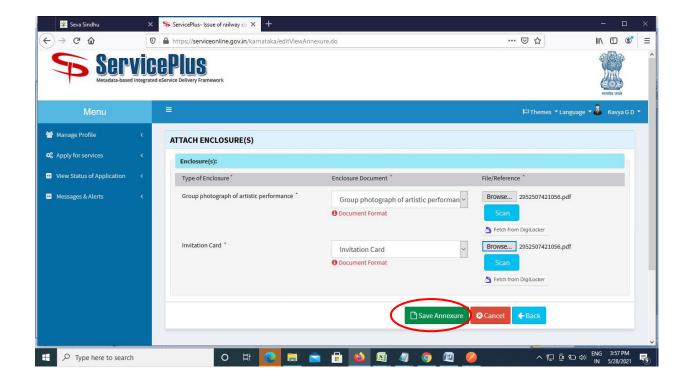

Step 10 :Saved annexures will be displayed and click on eSign&Submit to proceed.

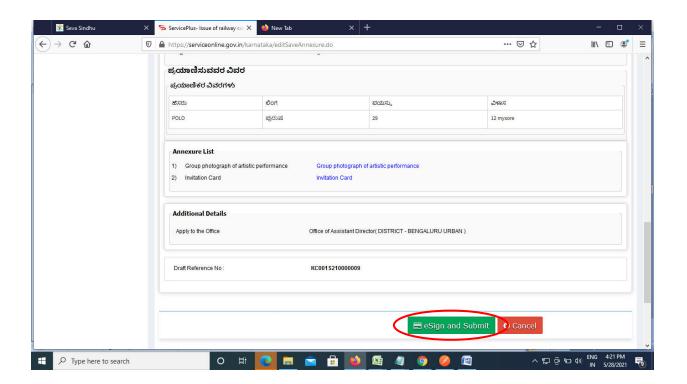

**Step 11 :** Click on I agree with above user consent and eSign terms and conditions and Select authentication type to continue and click on **OTP**.

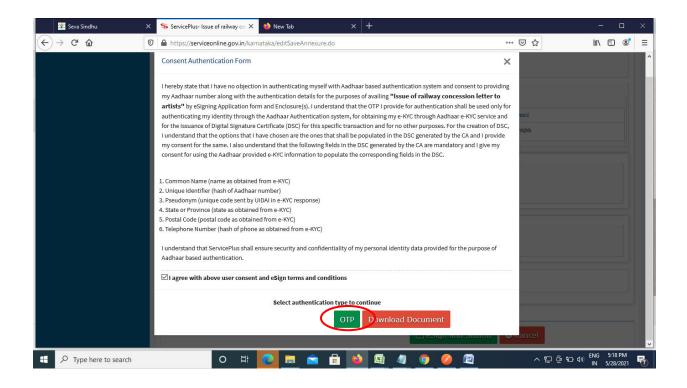

Step 12: Enter Aadhar Number and click on get OTP

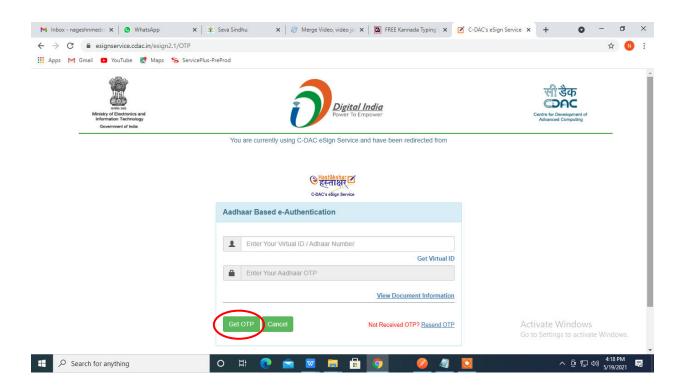

## Step 13 :Enter OTP and click on Submit

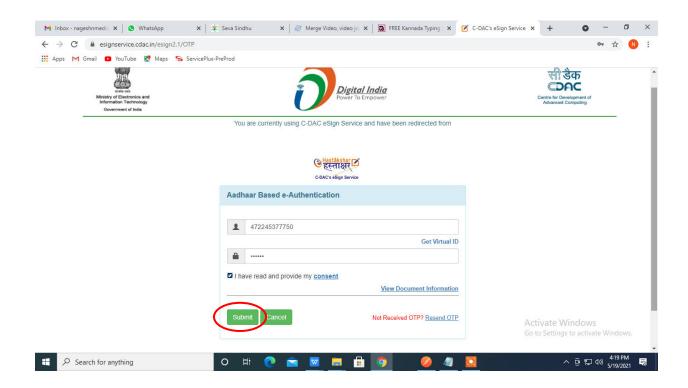

**Step 14**: After submission, acknowledgement will be generated. Acknowledgment consists of applicant details, application details and the payment details for applicant's reference

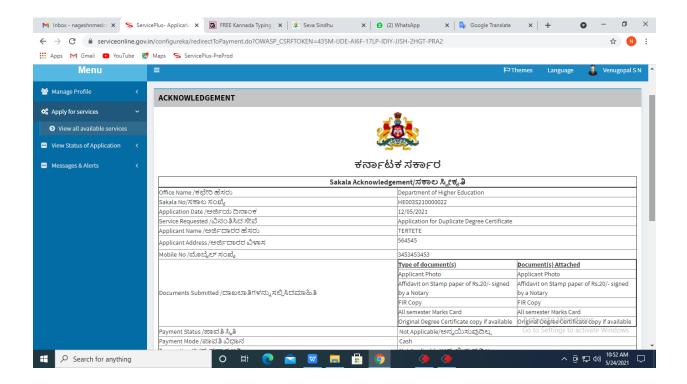

**Step 15**: To download the certificate, go to the **sevasindhu.karnataka.gov.in** and click on **Registered Users Login Here** 

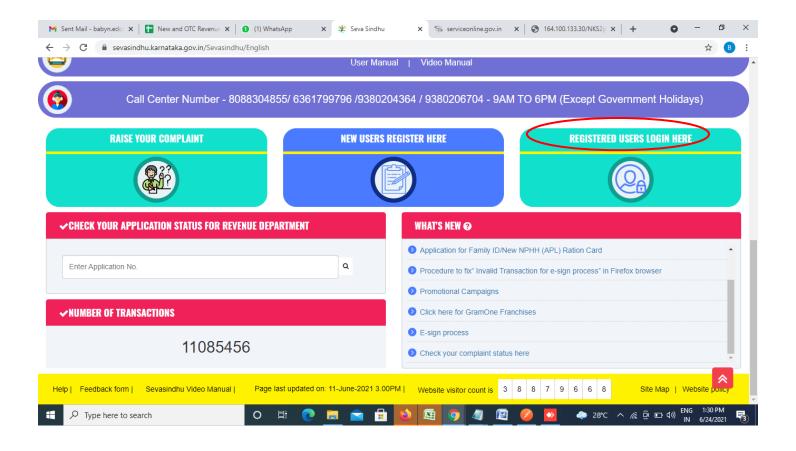

Step 16: Once the login page is open, enter your username, password/OTP, captcha and click on Submit.

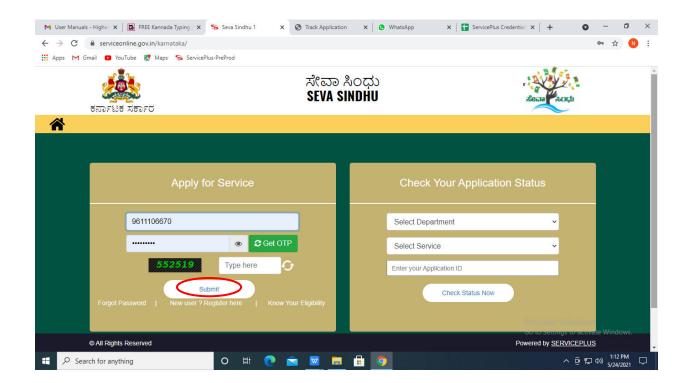

**Step 17** :Click on **View Status of Application --> Track application status**. Enter Application Reference Number (you can refer to Acknowledgment/SMS to get Application Reference Number) and click on **Get Data**.

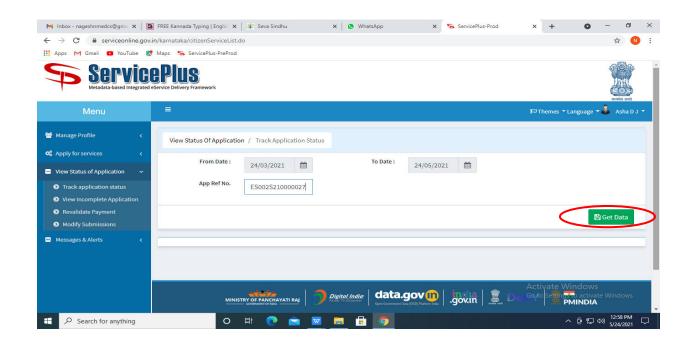

Step 18: Check Current Status of the application. If it is delivered, Click on Delivered.

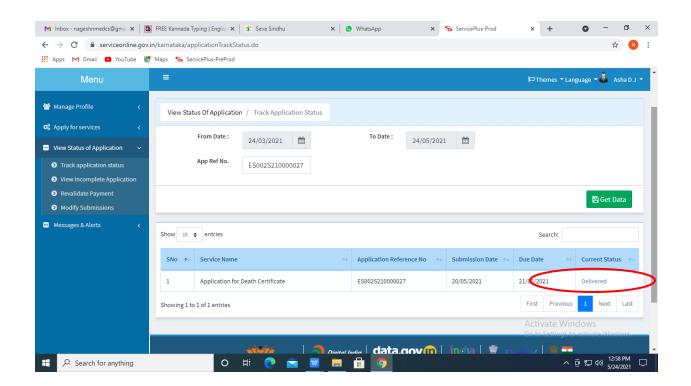

Step 19: Under Issue Document(s), click on Output certificate

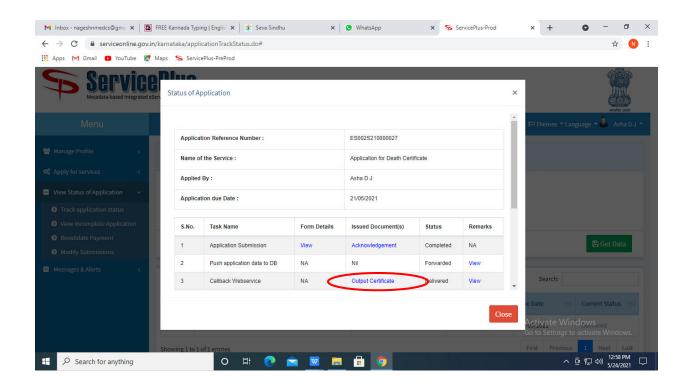

**Step 20**: Railway Concession letter for artists Certificate will be downloaded. You can print the certificate if required.

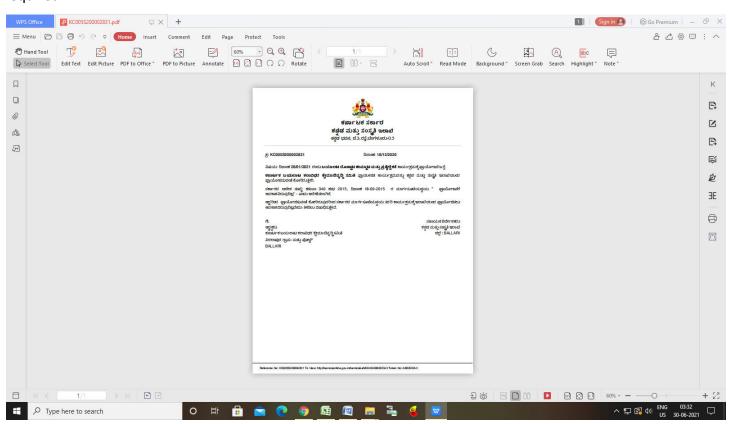